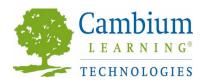

### SQ3R Strategies with Kurzweil 3000

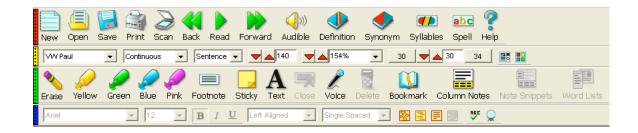

#### SQ3R

Survey, Question, Read, Recite, Review

Active reading requires thinking about text, activating background knowledge, making connections, taking notes, reviewing notes, rereading text and testing your newly acquired knowledge. *SQ3R* is a proven systematic strategy for actively reading text with a goal for improved reading comprehension and retention of learned information.

#### Kurzweil 3000

Kurzweil 3000 is an integrated scan and read software program that provides multisensory access to reading material and tools for reading, writing, test-taking and learning. Research has shown that text-to-speech technology is most effective when combined with explicit instruction in comprehension and study strategies (MacArthur et al., 2001;Engstrom, 2004;Pisha&O'Neill, 2003). Kurzweil 3000 is a technology tool provides a digital environment for implementing proven leaning strategies and accessing the general education curriculum. Kurzweil 3000 is designed in accordance with the principles of Universal Design for Learning, providing multiple means of representation, expression and engagement in an effort to support all students with tools that are necessary for some, but beneficial for all. Kurzweil 3000 can be used as a tool to differentiate learning and instruction for individual students, in small facilitated groups, or as part of whole-class strategy instruction.

Step 1 S: Survey

| SQ3R                                                                                                    | Kurzweil 3000                                                                                                    | What to use                                                                                                    |
|----------------------------------------------------------------------------------------------------|----------------------------------------------------------------------------------------------------|----------------------------------------------------------------------------------------------------|
| Strategies                                                                                                    | Tools to support strategies                                                                                                    | VV nut to use                                                                                                    |
| _                                                                                                    |                                                                                                    |                                                                                                    |
| Preview the entire text Selection.  Look at the general structure of the text:  • Title • Introductory Paragraphs • Headings • Subheadings • Concluding Paragraphs | ■ Text to speech technology to correctly read text selections aloud, model fluent reading, and support difficulties with decoding.  ○ Adjustable Reading Speed ○ Choice of Reading Voices                          | Reading Toolbar: Reading Speed and Reading Voice buttons                                                                                                    |
| <ul> <li>Charts</li> <li>Graphs</li> <li>Pictures</li> <li>Captions</li> <li>Key Vocabulary</li> <li>Review Questions</li> </ul>                                   | <ul> <li>Word Study tools available to ensure understanding of new vocabulary words and support reading comprehension.</li> <li>Dictionary</li> <li>Thesaurus</li> <li>Picture Dictionary</li> </ul>               | Main toolbar: Dictionary (Adult, Children's, Foreign Language and Picture) and Synonym buttons, which are part of the Word Attack tools. (Picture Dictionary also available.) |
| This provides the big picture or gist of the text, providing opportunities to think                                                                                |                                                                                                    | Definition Synonym                                                                                                    |
| about what the text is about before beginning a thorough reading.                                                                                                  | <ul> <li>Highlighters or Circle Tools for highlighting/circling key text structures before thoroughly reading the text.</li> <li>Different colors of highlighters can be used to indicate specific text</li> </ul> | Study skills toolbar: Highlighter (teacher-selected color code) and Circle  Green Yellow Blue Pink                                                                            |
|                                                                                                    | structures.                                                                                                    | Red Circle Blue Circle                                                                                                    |
|                                                                                                    | <ul><li>Read by Unit:</li><li>Headings</li><li>Highlight</li></ul>                                                                                                    | Reading Toolbar: Reading Unit button  Sentence                                                                                                    |

# **Step 2 Q: Question**

| SQ3R                                                                                                    | Kurzweil 3000                                                                                                    | What to use                                                                                                    |
|----------------------------------------------------------------------------------------------------|----------------------------------------------------------------------------------------------------|----------------------------------------------------------------------------------------------------|
| Strategies                                                                                                    | Tools to support strategies                                                                                                    |                                                                                                    |
| Turn each heading into a question.  • Who • What • Why • When • How • Where • List • Name  This gives you a reason to focus your attention on the text when reading it by looking for answers to | Sticky Notes can be used to insert questions/notes about the text.  They are brightly colored and standout when reading the text.  OR                                                                                                    | Study skills toolbar: Sticky Note Sticky                                                                             |
|                                                                                                    | To support students by modeling the strategy:  • Bubble Notes can be pre-inserted by a teacher. They are used to embed comprehension questions, clarify information, etc. Answers can be written, saved, and extracted for teacher or student use with Extract Annotations. | Study skills toolbar: Bubble Note  Bubble Bubble                                                                     |
| your self-generated questions.  Begin to <i>guess</i> what the answers might be and <i>make predictions</i> .  Do NOT create "yes/no" questions. Create <i>open-ended</i>                        | <ul> <li>Writing Tools can be used to support the writing of test questions in Sticky Notes:         <ul> <li>Speak as Typing</li> <li>Speaking Spell Check</li> <li>Word Prediction</li> </ul> </li> </ul>                                                                 | Write toolbar: Spell check and Word prediction buttons                                                               |
| questions that encourage you to really think about the topic.                                                                                                    | Note:  • Extract Annotations feature can be used to extract any/all of your notes and highlights and create a new text document that can be used later to record answers or study for tests.                                                                                | Study skills toolbar Or File Menu Extract Annotations  Extract Annotations                                           |
|                                                                                                    | Tile Vertically feature can be used to look at the textbook and your Sticky Note questions side-by-side. Later, answers to questions can be typed or dragged-and-dropped into the question document.                                                                        | Tile Vertically  Window Online Help  Cascade Tile Horizontally  Tile Vertically  Arrange Icons  Close  1 Untitled: 1 |

### Step 3 R: Read

| SQ3R                                                                                                    | Kurzweil 3000                                                                                                    | What to use                                                                                                    |
|----------------------------------------------------------------------------------------------------|----------------------------------------------------------------------------------------------------|----------------------------------------------------------------------------------------------------|
| Strategies                                                                                                    | Tools to support strategies                                                                                                    |                                                                                                    |
| Read the entire text one section at a time.  Focus on finding answers to the Questions you                                      | ■ Text to speech technology to correctly read text selections aloud, model fluent reading, and support difficulties with decoding                                                                                                    | Main toolbar: Read button                                                                                                    |
| developed.  Note important details and relationships as you read.  Revise questions or add new questions based on your reading. | <ul> <li>Word Study tools available to ensure understanding of new vocabulary words and support reading comprehension.</li> <li>Dictionary</li> <li>Thesaurus</li> <li>Picture Dictionary</li> </ul>                                                                                                    | Main toolbar: Dictionary (Adult, Children's, Foreign Language and Picture) and Synonym buttons, which are part of the Word Attack tools. (Picture Dictionary also available.)  Definition Synonym |
|                                                                                                    | ■ Highlighters or Circle Tools for indicating key ideas, supporting details, answers to questions. Be sure to read the entire section of text first, then go back and make informed decisions about what to highlight or circle.  ○ Different colors of highlighters/circles can be used to indicate specific categories of text selection. (e.g. Green-Topic and concluding sentences, Yellow=Key Ideas, Pink=examples, evidence and elaborations, Blue=new vocabulary) | Study skills toolbar: Highlighter (teacher-selected color code) and Circle  Green Yellow Blue Pink  Red Circle Blue Circle                                                                        |
|                                                                                                    | <ul> <li>Writing Tools can be used to support the writing of test questions in Sticky Notes:         <ul> <li>Speak as Typing</li> <li>Speaking Spell Check</li> <li>Word Prediction</li> </ul> </li> </ul>                                                                                                    | Write toolbar: Spell check and Word prediction buttons                                                                                                    |

## Step 4 R2: Recite

| SQ3R<br>Strategies                                                                                                 | Kurzweil 3000<br>Tools to support strategies                                                                                                    | What to use                                                                                                    |
|----------------------------------------------------------------------------------------------------|----------------------------------------------------------------------------------------------------|----------------------------------------------------------------------------------------------------|
| Answer questions.  Cover your reading text and just focus on answering your questions – state answers from memory. | <ul> <li>Writing Tools can be used to support the writing of answers to test questions in Foot Notes:         <ul> <li>Speak as Typing</li> <li>Speaking Spell Check</li> <li>Word Prediction</li> </ul> </li> </ul> | Write toolbar: Spell check and Word prediction buttons                                                                         |
| Reread any information related to questions you can't answer.  Summarize Information.                              | • Footnote tool for writing answers to your self-generated questions. The content of Footnotes is hidden until the footnote is opened. Footnotes appear as numbered boxes within the text.  OR                       | Study skills toolbar: Footnote button  Footnote                                                                                |
|                                                                                                    | Voice note tool can be used to<br>insert a recording of your own<br>voice reciting answers to your<br>questions.                                                                                                    | Study skills toolbar: Voice button  Note: Microphone is needed to                                                              |
|                                                                                                    | OR                                                                                                    | record voice notes.                                                                                                    |
|                                                                                                    | Extract Annotations feature can<br>be used to extract the sticky notes<br>and put them into a new<br>document. This document can be<br>printed.                                                                      | Study skills toolbar Or File Menu Extract Annotations  abc Extract Anns                                                        |
|                                                                                                    | Tile Vertically feature can be used to look at the textbook and your Sticky Note questions side-by-side. Later, answers to questions can be typed or dragged-and-dropped into the question document.                 | Window -> Tile Vertically  Window Online Help  Cascade Tile Horizontally  Tile Vertically  Arrange Icons  Close  1 Untitled: 1 |

Step 5 R3: Review

| SQ3R<br>Strategies                                                                                                    | Kurzweil 3000<br>Tools to support strategies                                                                                                    | What to do                                                                                                    |
|----------------------------------------------------------------------------------------------------|----------------------------------------------------------------------------------------------------|----------------------------------------------------------------------------------------------------|
| Review/Study Notes for retention of information.  Make sure you can answer all questions.  Try to recall main points of the text.  Look over highlighted headings and questions and see if you can remember the answers. | <ul> <li>Create a study guide using         Extract Annotations feature.         This allows you to extract the         sticky notes and footnotes put         them into a new document to be         used later.</li> <li>OR</li> <li>Create an outline by using         Extract Annotations to extract         highlighted notes with topics and         supporting details.</li> </ul> | Study skills toolbar or File Menu Extract Annotations:  abc Extract Anns                                                                                 |
| The more time you spend reviewing, the better able you will be to remember the information.                                                                                                    | <ul> <li>Option:         <ul> <li>Tile Vertically feature can be used to look at the textbook on one side and your extracted Study guide with Sticky Note Questions and Footnote Answers on the other side. This can be helpful for reviewing the text and notes.</li> </ul> </li> <li>Re-Read any sections of text for further reinforcement.</li> </ul>                                 | Window -> Tile Vertically  Window Online Help  Cascade Tile Horizontally  Tile Vertically  Arrange Icons Close  1 Untitled: 1  Main toolbar: Read button |

For detailed instructions on how to use any of the Kurzweil 3000 features mentioned above, please refer to the Kurzweil 3000 "Help Menu" or to your Kurzweil 3000 Foundations Participant Workbook.

**Note**: *Kurzweil 3000* can be used to *read tests aloud* to students when they are required to demonstrate their understanding of curriculum content. It is also a *powerful word processor* with tools to support students through all stages of the *writing process* so that they can successfully express their knowledge through writing.